# **EVALUACIÓN, CONTROL Y SEGUIMIENTO AMBIENTAL A ENTIDADES GENERADORAS DE RESIDUOS HOSPITALARIOS V.2**

**Manual del Usuario – FOREST**

# **EVALUACIÓN, CONTROL Y SEGUIMIENTO AMBIENTAL A ENTIDADES GENERADORAS DE RESIDUOS HOSPITALARIOS V.2**

# **MANUAL DEL USUARIO**

El procedimiento de Evaluación, Control y Seguimiento Ambiental a Entidades Generadoras de Residuos Hospitalarios V.2 dentro del aplicativo Forest, permite establecer las actividades necesarias para realizar la Evaluación, Control y seguimiento a la Gestión Ambiental de los establecimientos a que hace referencia el Decreto 4126 de Noviembre 16 de 2005.

Este procedimiento inicia con la recepción de la solicitud y documentos según procedimiento de correspondencia, y/o con una visita de control y seguimiento, y termina con la notificación de actos administrativos.

Todos los usuarios deberán regirse por los lineamientos y los formatos que ha estipulado esta Secretaría y que se encuentran en www.secretariadeambiente.gov.co y son de acceso directo a toda persona que desee realizar dicha consulta.

Cuando la documentación allegada por el usuario corresponda a la información que debe reportar periódicamente a la SDA en materia de residuos y vertimientos, (informe de gestión de residuos según instructivos publicados por la secretaría y/o caracterización de vertimientos para entidades que cuentan con permiso), tal información deberá ser consignada en las bases de datos pertinentes y archivada o enviada al expediente según el caso.

La Subdirección de Control Ambiental al Sector Público establecerá sus propios tiempos de atención a estos trámites, los cuales serán comunicados mediante Comunicación Oficial Interna.

Las Actas de visita se deben diligenciar de manera completa, clara y legible y aplicando los formatos que se indican en el procedimiento y se dejará una copia al usuario una vez terminada la visita.

Los responsables involucrados en cada una de las actividades de este procedimiento deberán registrar las acciones, la entrega y recepción de los documentos en FOREST para que la SDA pueda hacer seguimiento a la gestión y el trámite.

#### **CONTENIDO**

# **Pág.**

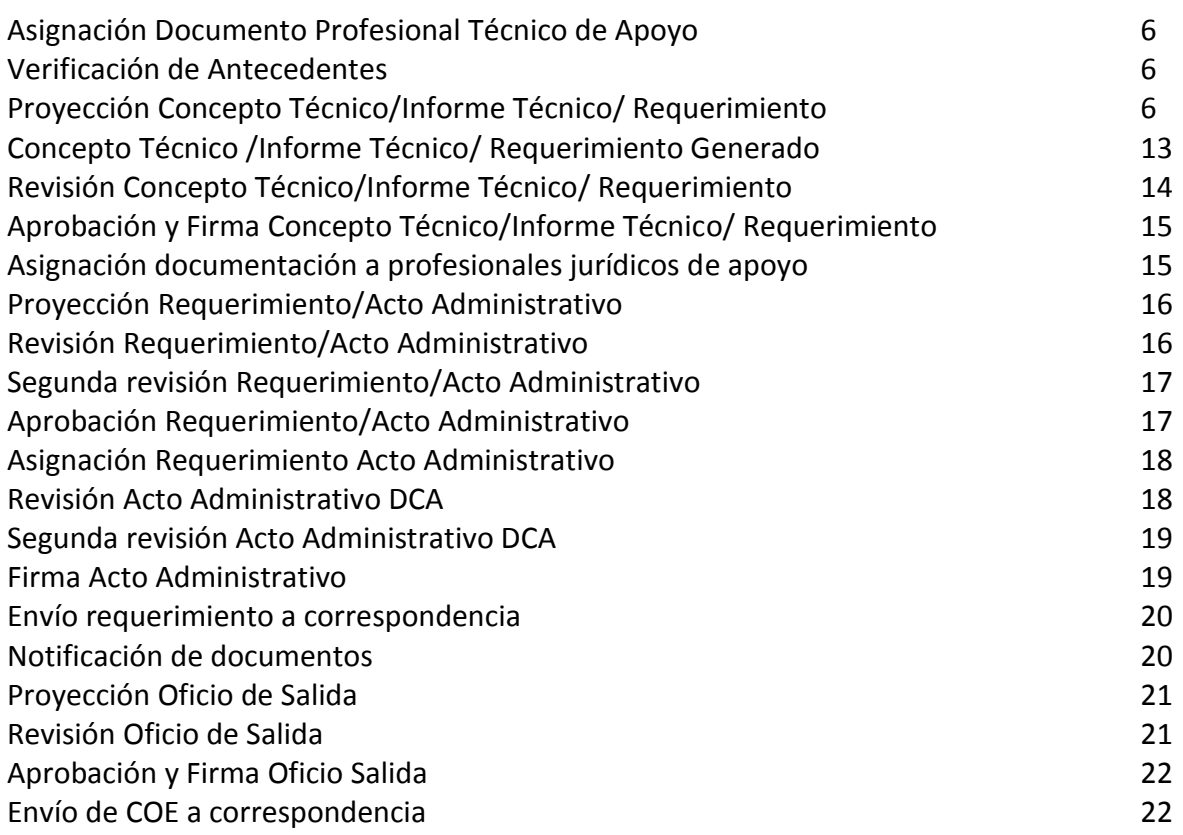

El proceso se inicia Ingresando los datos correspondientes por el módulo de Docfile o instanciando un proceso por el módulo de Workplace.

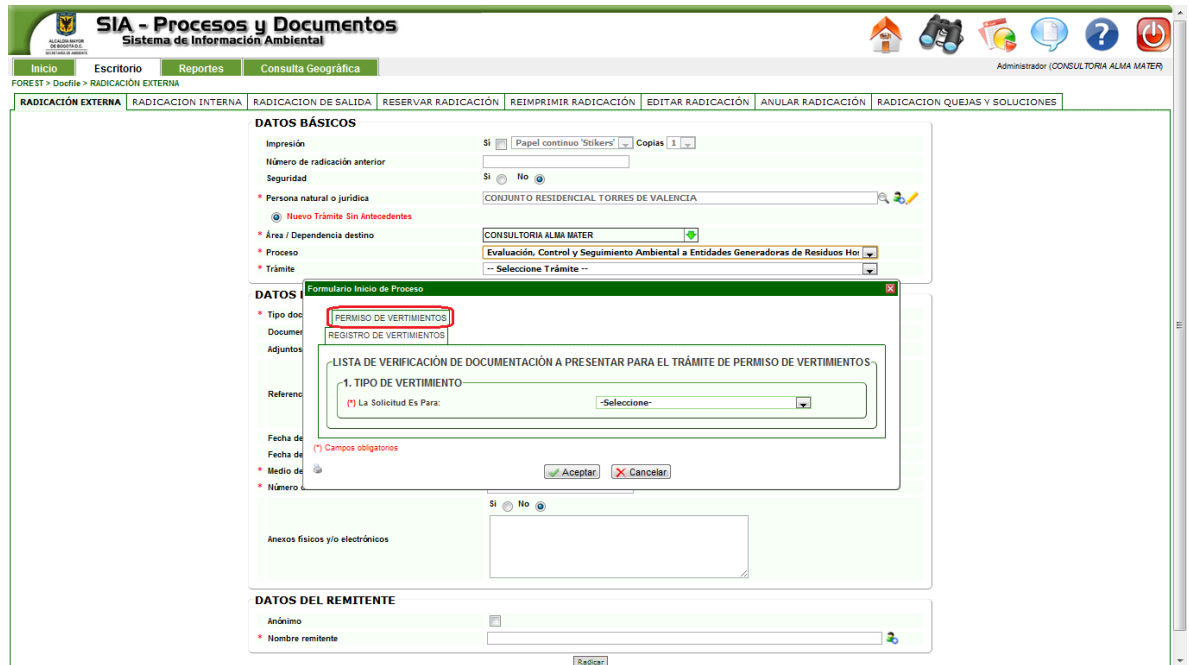

Al seleccionar el proceso como se muestra en la imagen anterior se generara una ventana adicional para describir si es un persimo de vertimiento o un registro de vertimiento:

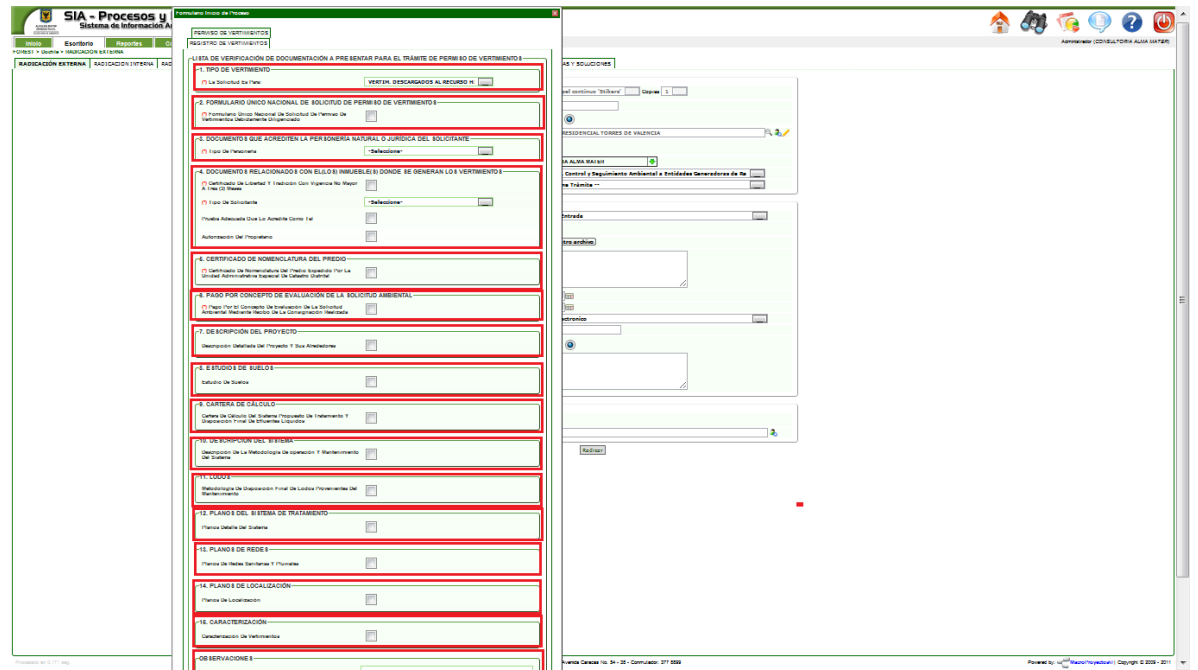

Luego de ingresar los datos en el formulario adicional proceda a ingresar los datos adicionales para la presente radicacion como se muestra en la imagen.

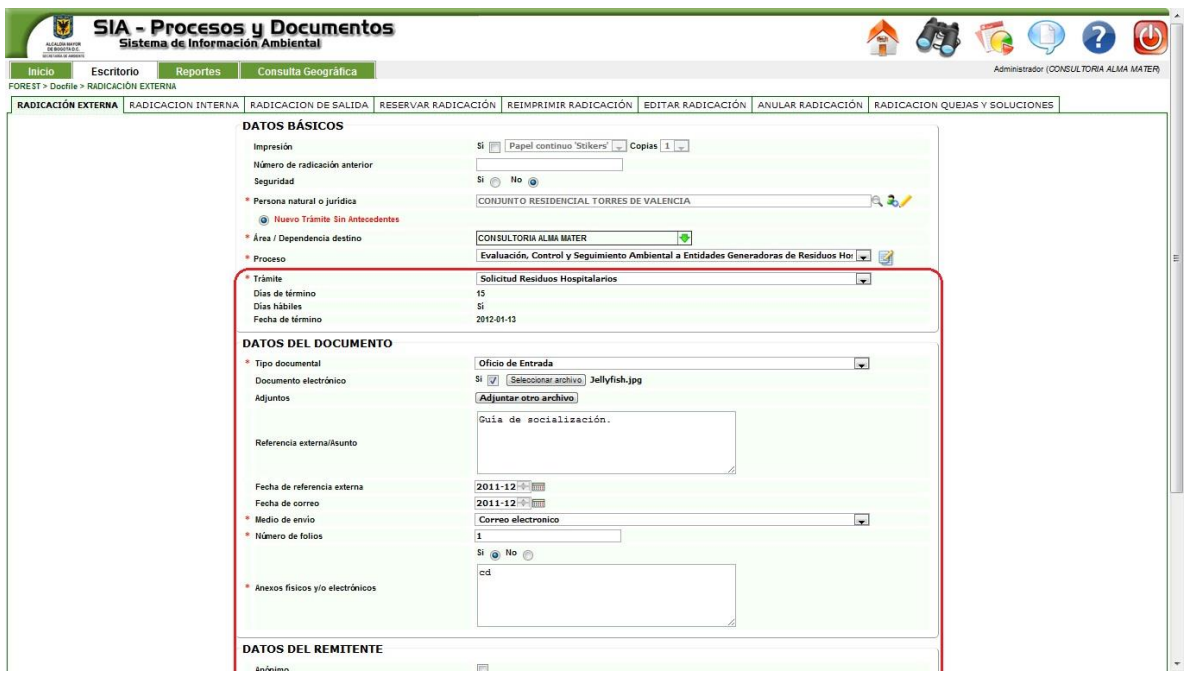

La asignación del proceso realizarla desde reparto para dar el trámite correspondiente.

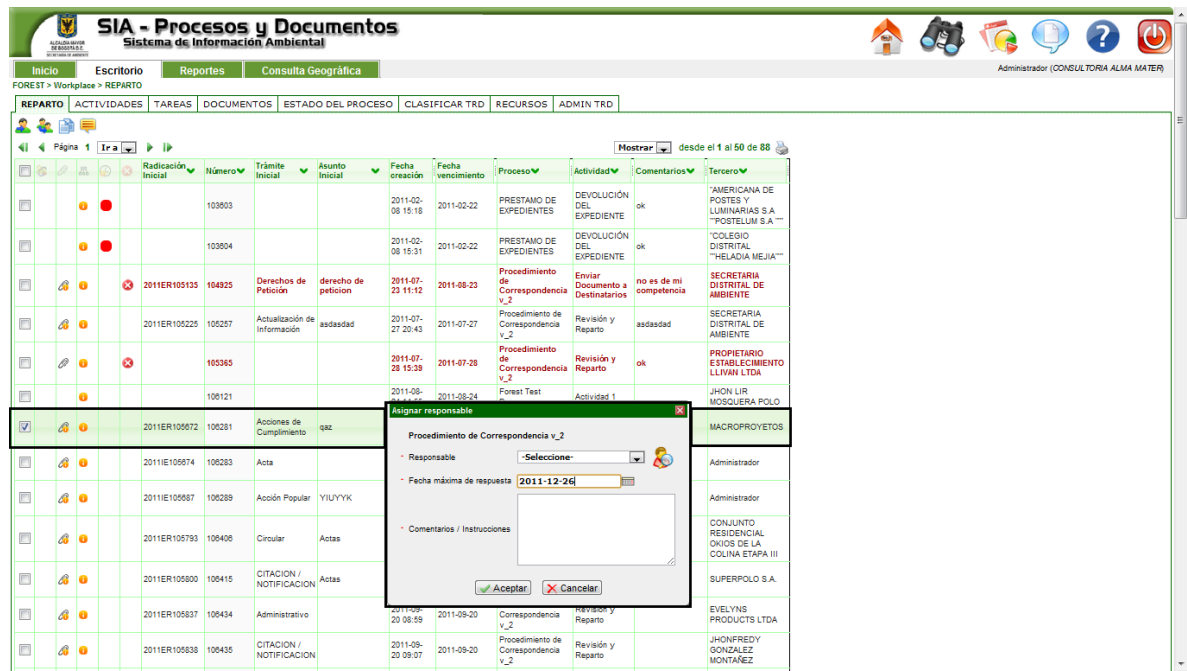

#### **Actividad "Asignación Documento Profesional Técnico de Apoyo"**

Luego el funcionario seleccionado deberá asignar a un funcionario para el apoyo requerido sobre el tema como lo muestra la imagen, revisando que la información del tercero o empresa esté completa. En el caso de no estarlo, debe solicitar por mesa de servicios la complementación de la información.

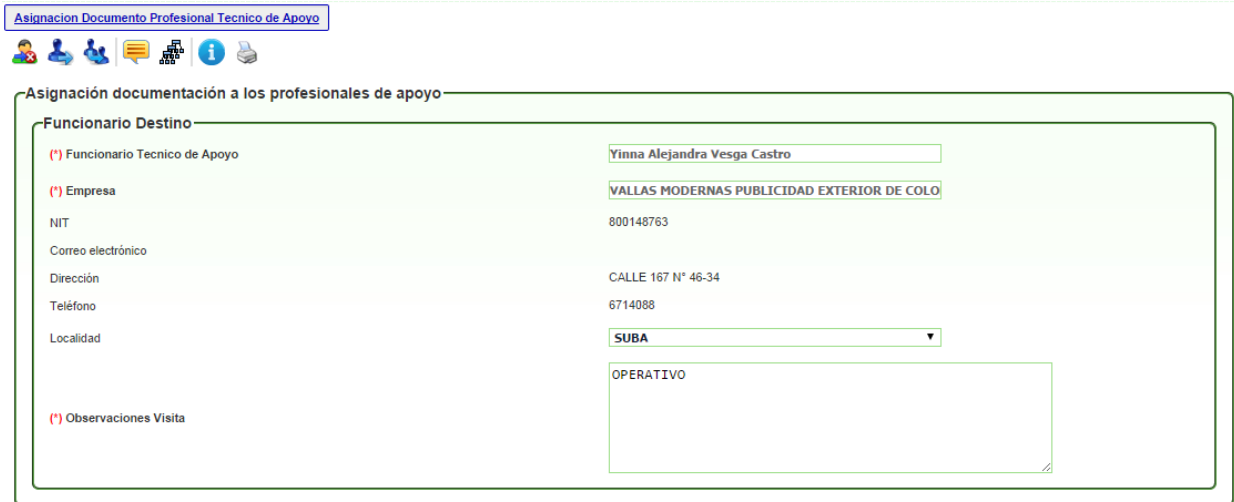

#### **Actividad "Verificación de Antecedentes"**

Se debe verificar los antecedentes y determinar si se realizara una visita técnica como lo muestra la imagen

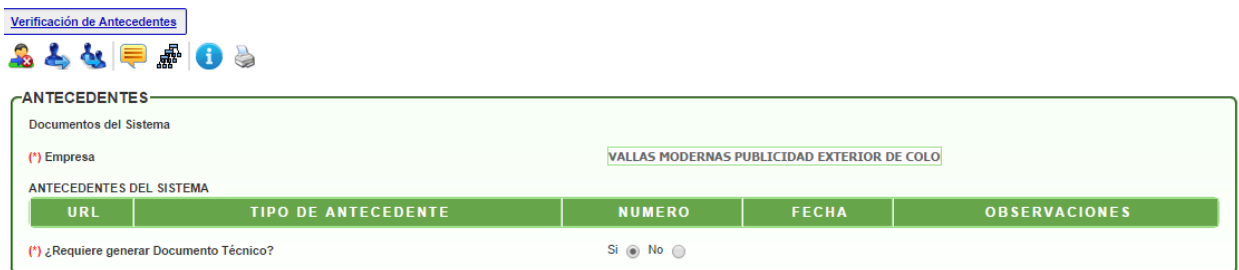

#### **Actividad "Proyección Concepto Técnico/Informe Técnico/ Requerimiento"**

Se debe diligenciar la información correspondiente en cada una de las pestañas indicadas en el formulario, esta actividad solo se realizara solo si en la actividad anterior indicamos que se requiere visita técnica. Además, se escoge el tipo de documento a elaborar y si se requiere proyectar un requerimiento junto con el documento técnico.

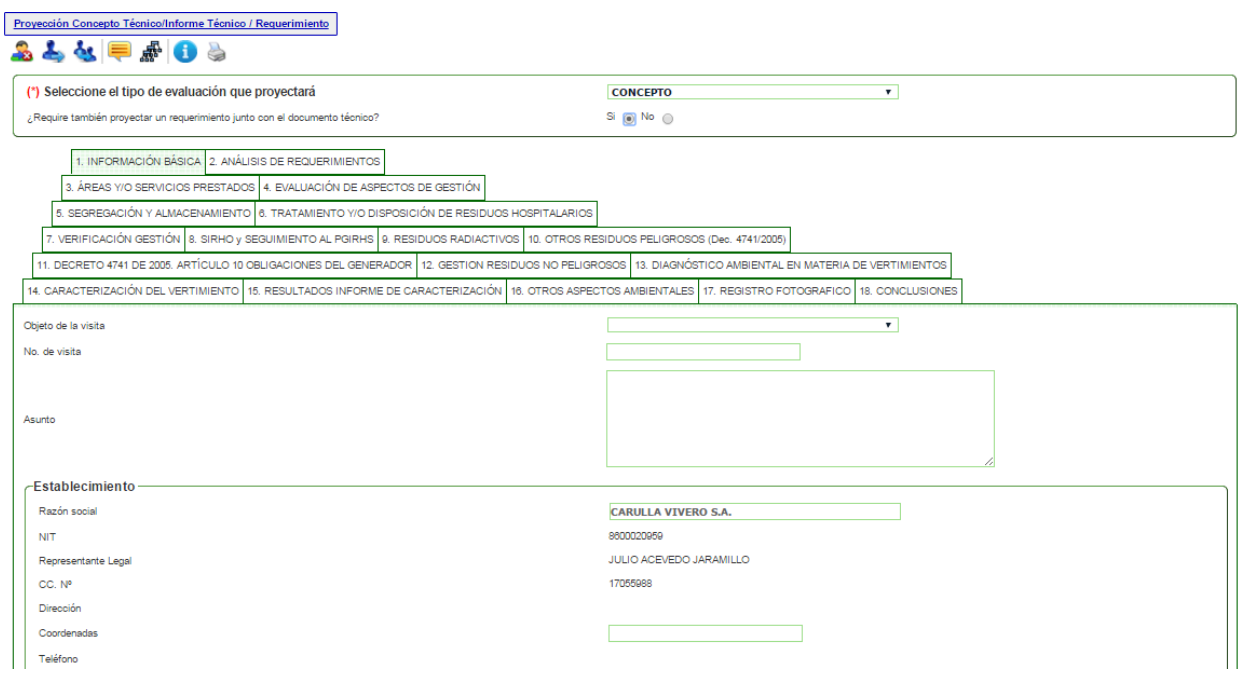

A continuacion se mostrara la informacion que se debe diligenciar en cada una de las pestañas

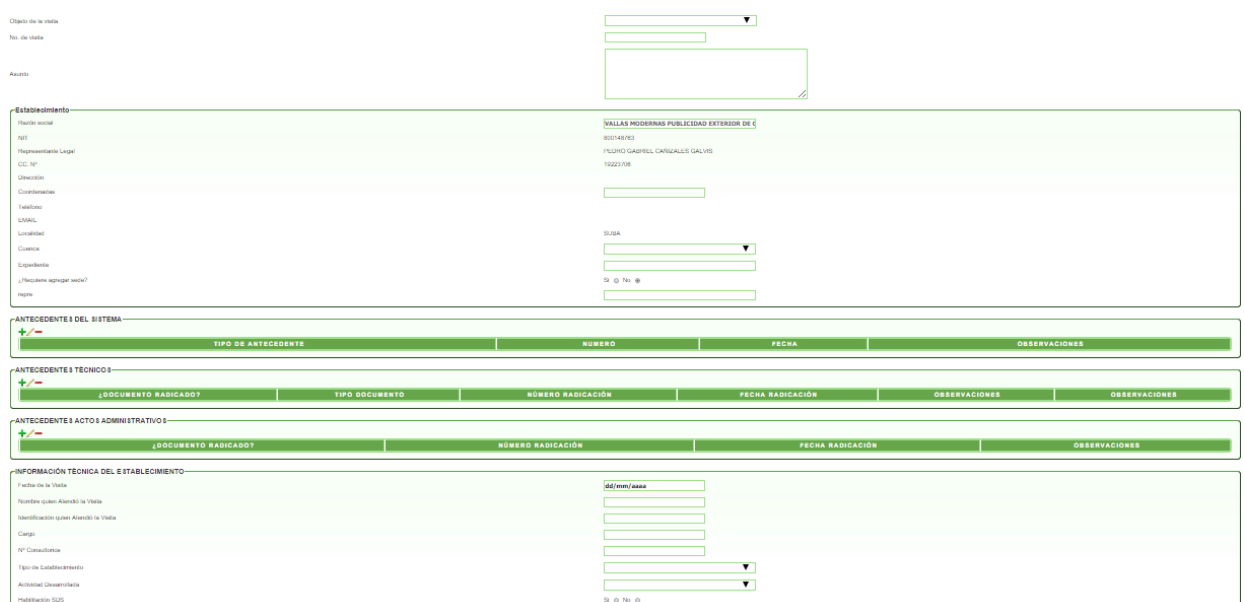

1. INFORMACION BASICA (PESTAÑA)

#### 2. (18). ANÁLISIS DE REQUERIMIENTOS (PESTAÑA)

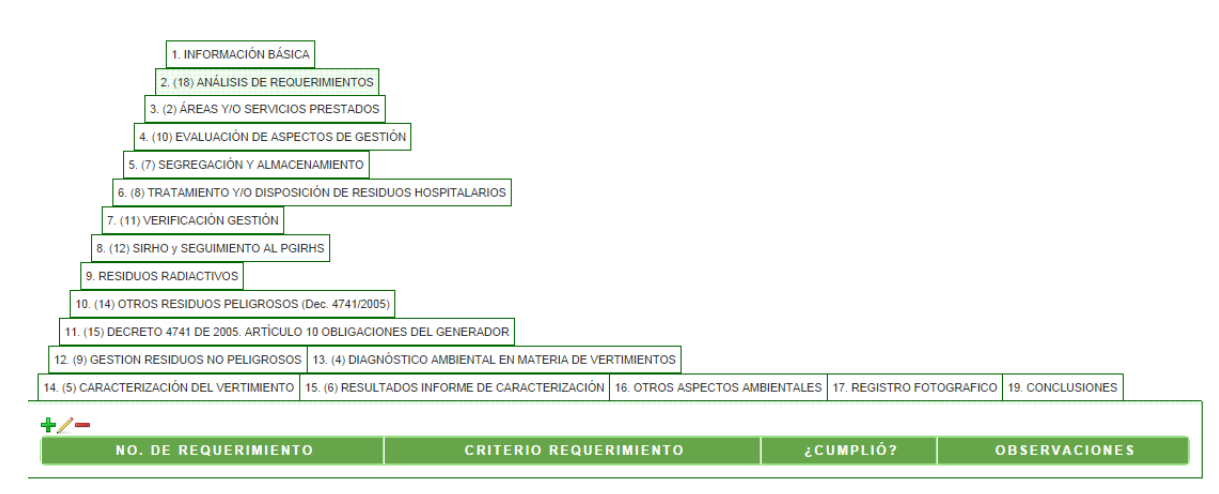

3. (2). ÁREAS Y/O SERVICIOS PRESTADOS (PESTAÑA)

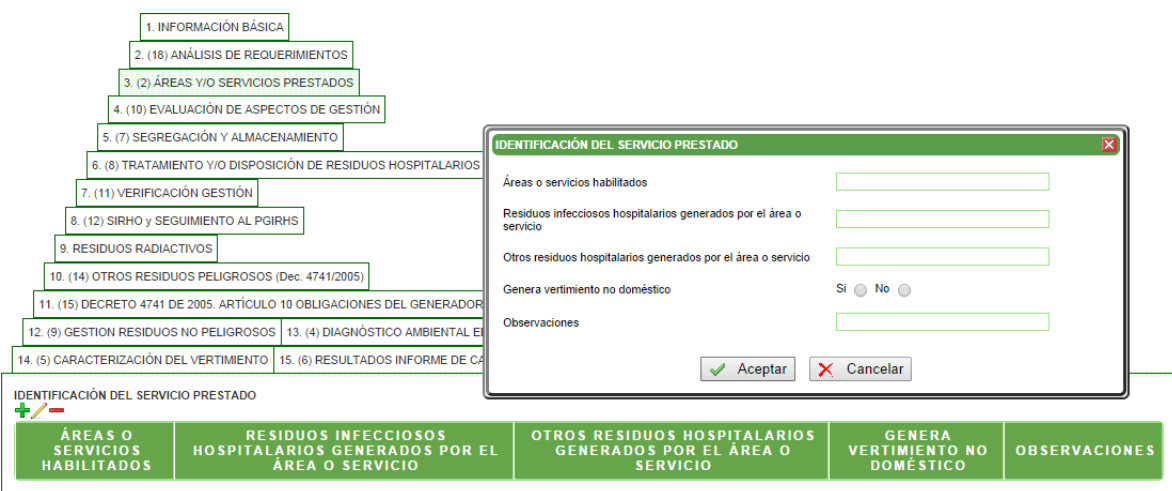

4. (10). EVALUACIÓN DE ASPECTOS DE GESTIÓN (PESTAÑA)

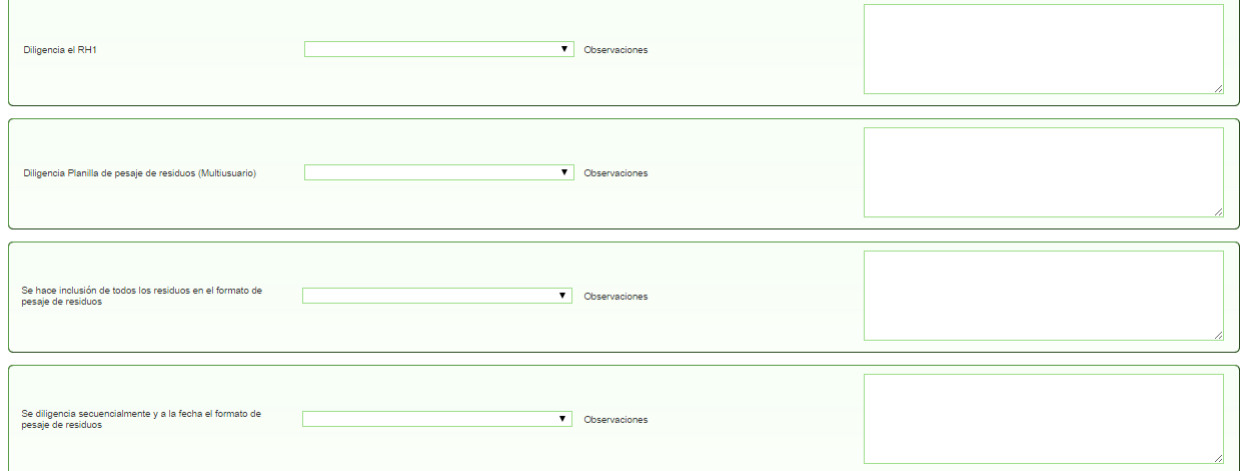

# 5. (7). SEGREGACIÓN Y ALMACENAMIENTO

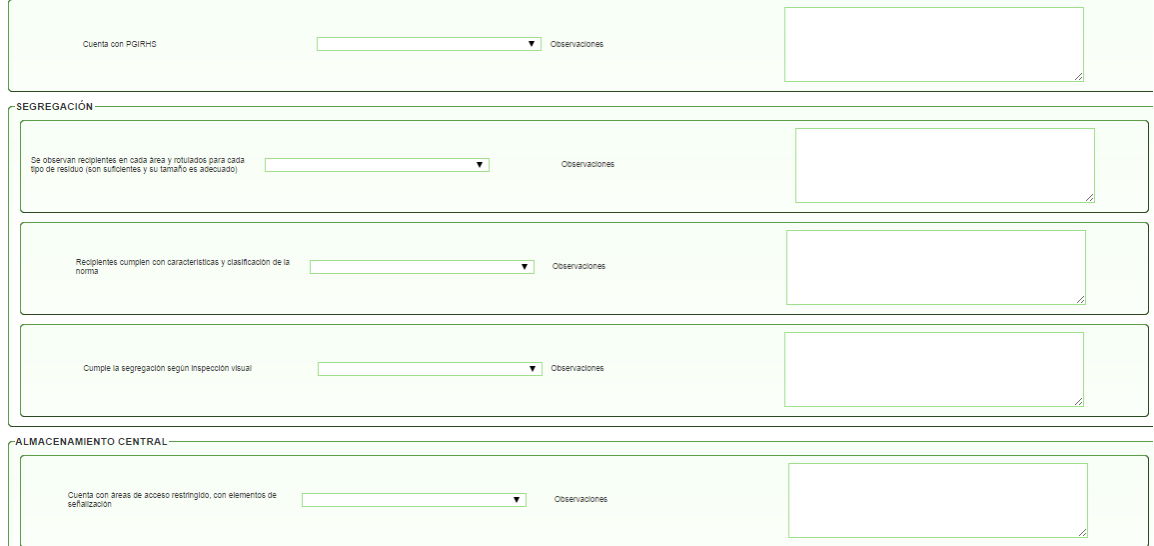

6. (8). TRATAMIENTO Y DISPOSICIÓN DE RESIDUOS HOSPITALARIOS (PESTAÑA)

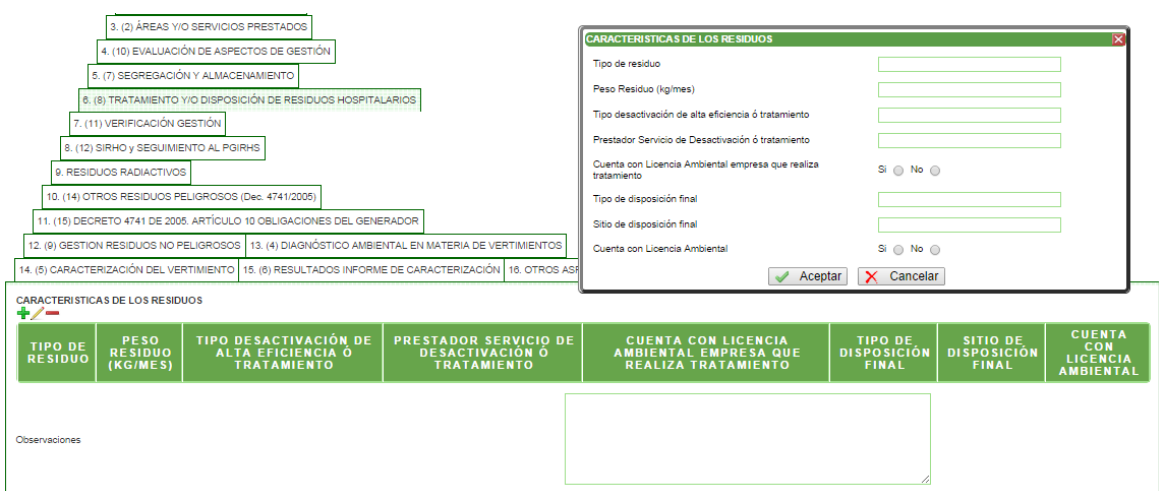

# 7. (11). VERIFICACIÓN GESTIÓN (PESTAÑA)

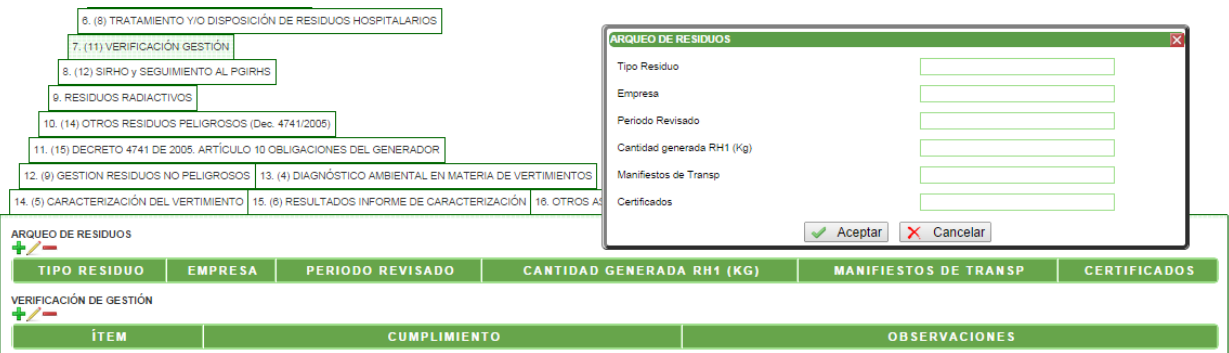

#### 8. (12) SIRHO y SEGUIMIENTO AL PGIRHS (PESTAÑA)

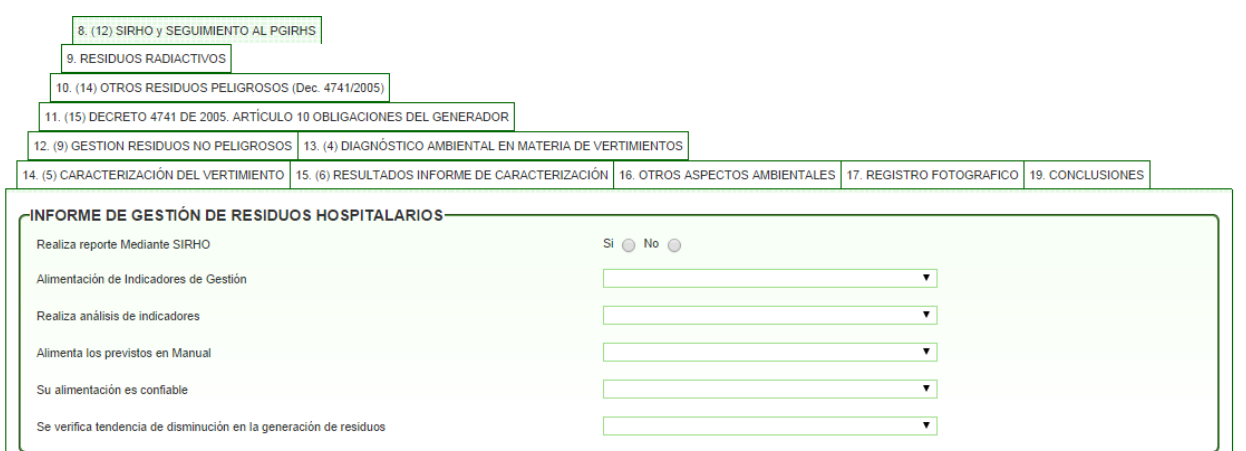

#### 9. RESIDUOS RADIACTIVOS (PESTAÑA)

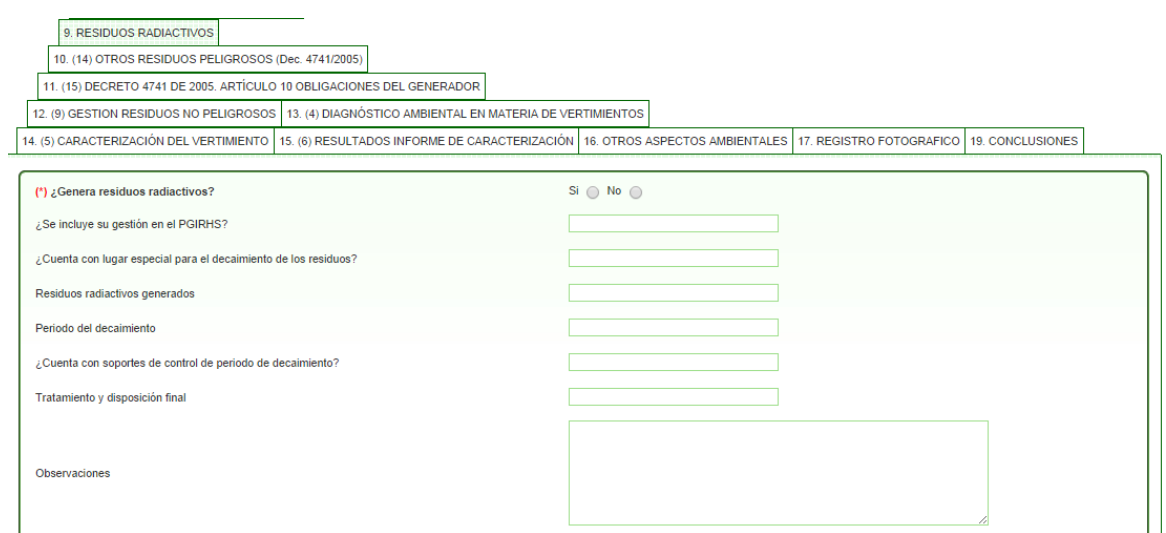

10. (14) OTROS RESIDUOS PELIGROSOS (Dec. 4741/2005) (PESTAÑA)

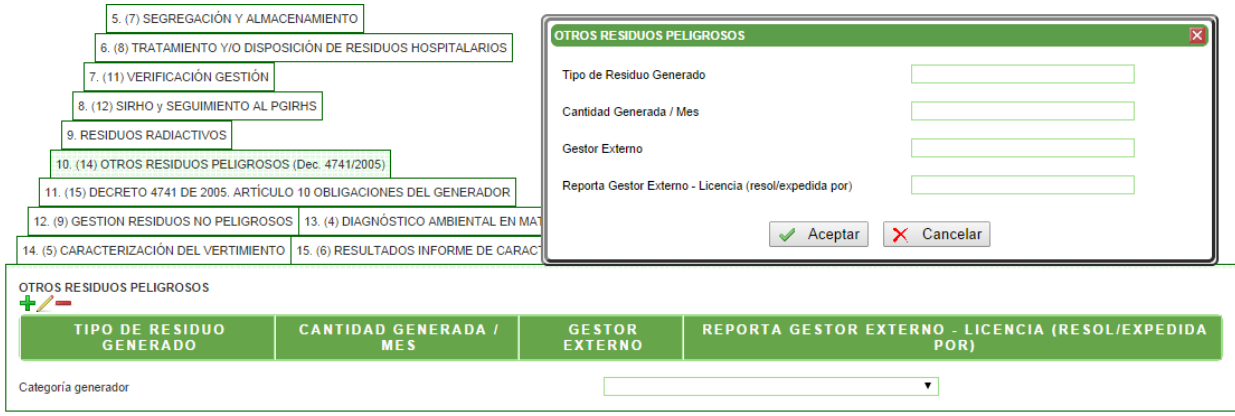

# 11. (15) DECRETO 4741 DE 2005. ARTÍCULO 10 OBLIGACIONES DEL GENERADO (PESTAÑA)

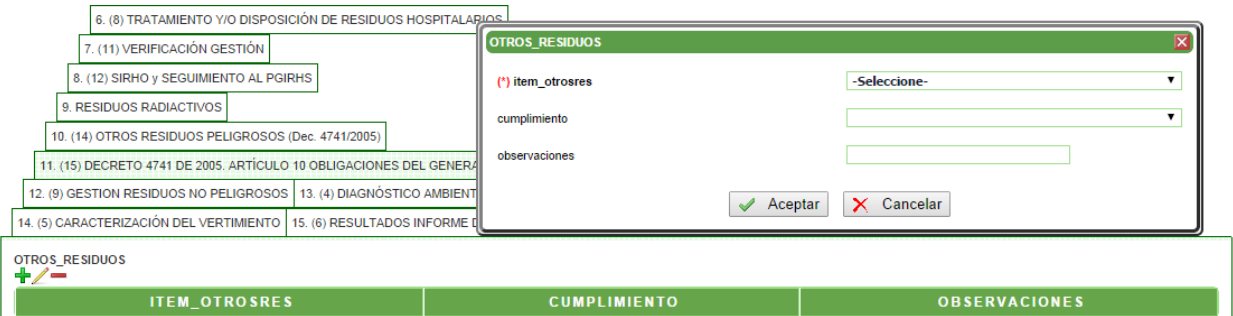

# 12. (9) GESTION RESIDUOS NO PELIGROSOS (PESTAÑA)

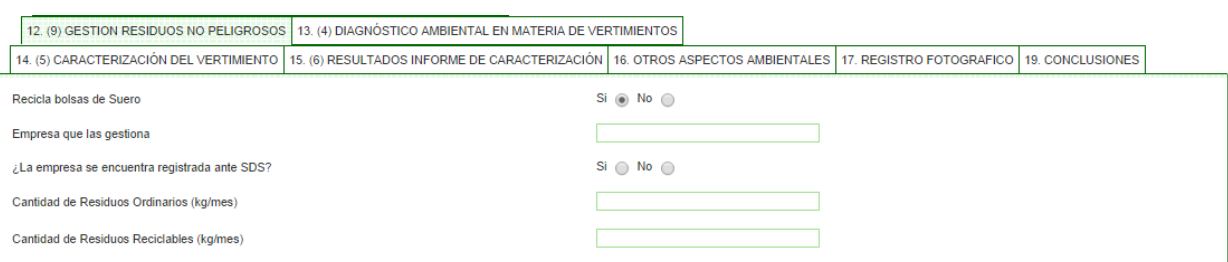

# 13. (4) DIAGNÓSTICO AMBIENTAL EN MATERIA DE VERTIMIENTOS (PESTAÑA)

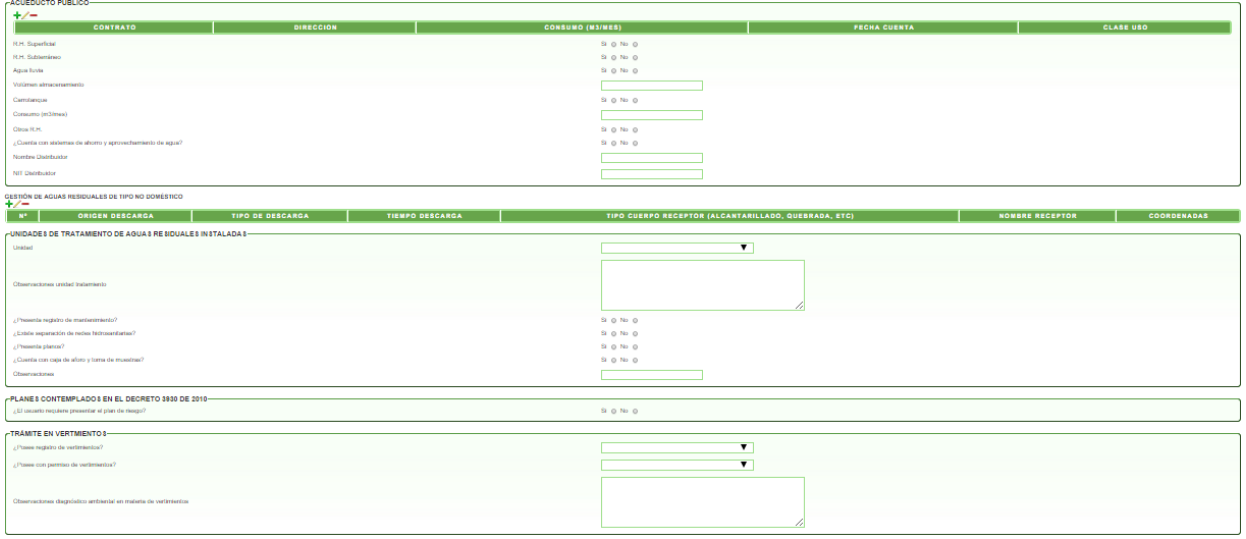

# 14. (5) CARACTERIZACIÓN DEL VERTIMIENTO (PESTAÑA)

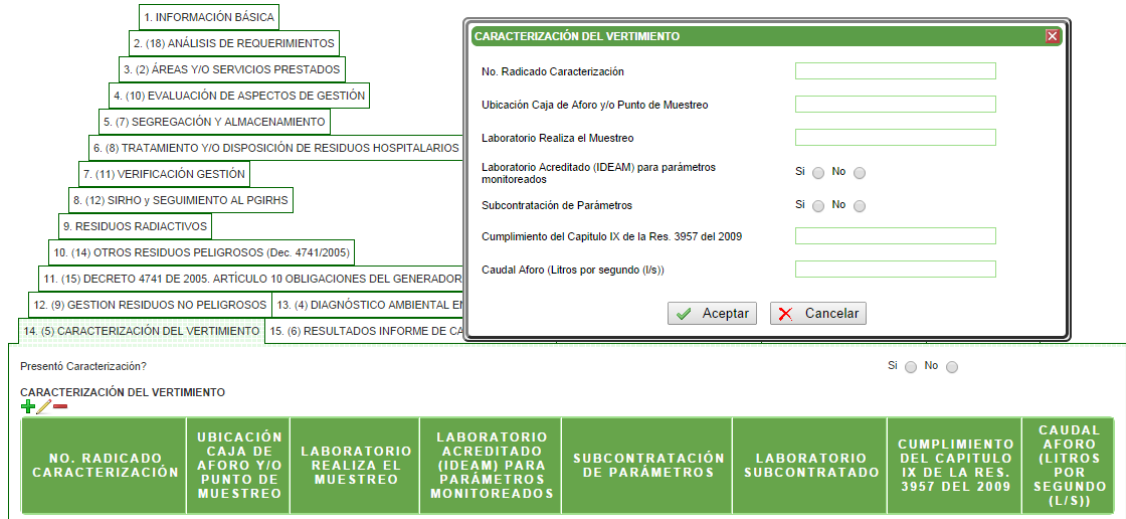

# 15. (6) RESULTADOS INFORME DE CARACTERIZACIÓN (PESTAÑA)

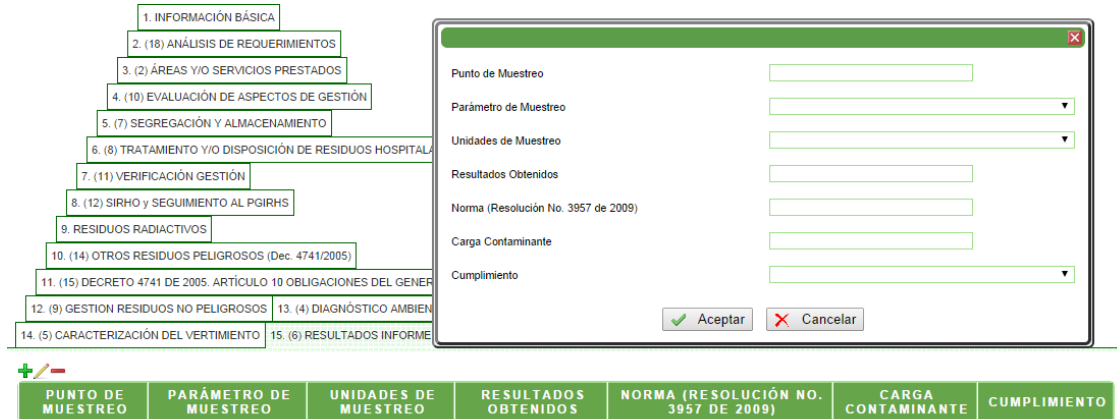

16. OTROS ASPECTOS AMBIENTALES (PESTAÑA)

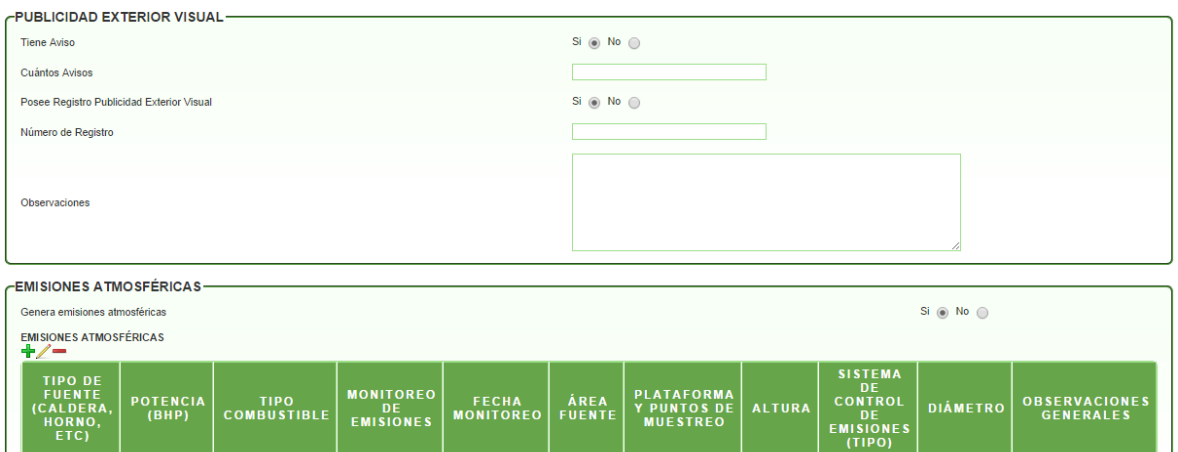

# 17. REGISTRO FOTOGRAFICO (PESTAÑA)

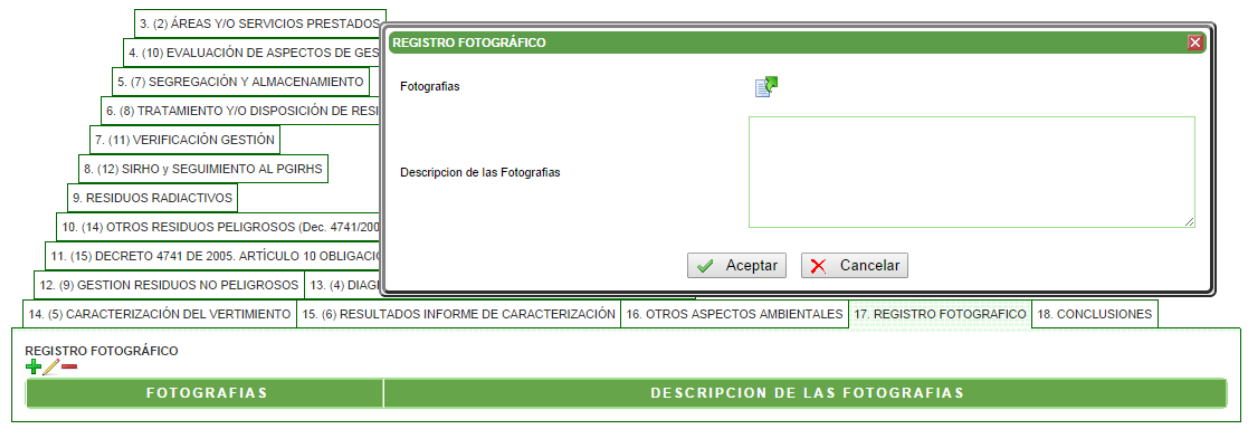

# 18. CONCLUSIONES (PESTAÑA)

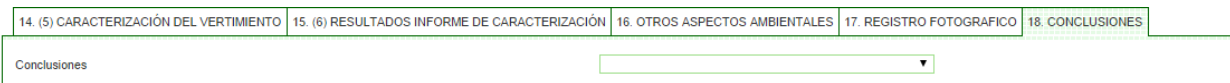

#### **Actividad "Concepto Técnico /Informe Técnico/ Requerimiento Generado"**

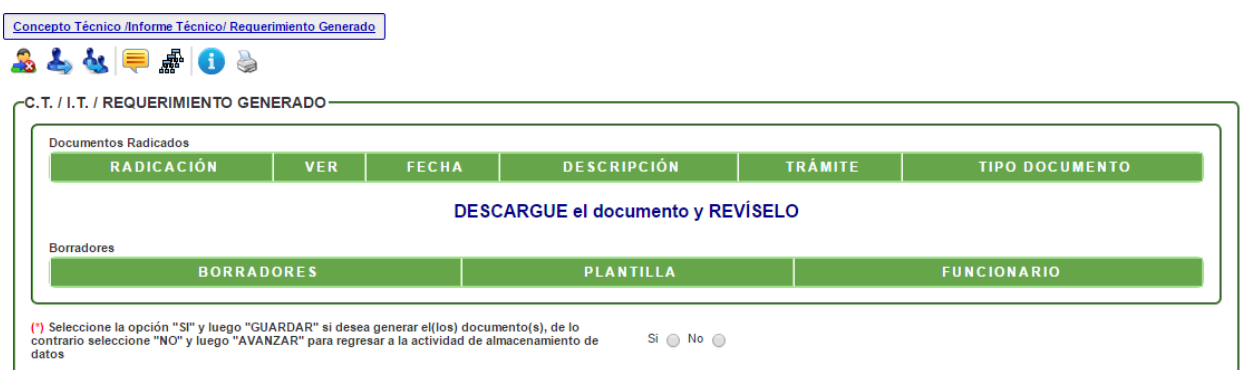

En esta actividad seleccione la opción "SI" y luego "GUARDAR" si desea generar el documento Técnico, de lo contrario seleccione "NO" y Avanzar para regresar a la actividad de almacenamiento de datos como lo muestran las siguientes imágenes. Luego de generar el documento, seleccione el funcionario que revisara la documentacion.

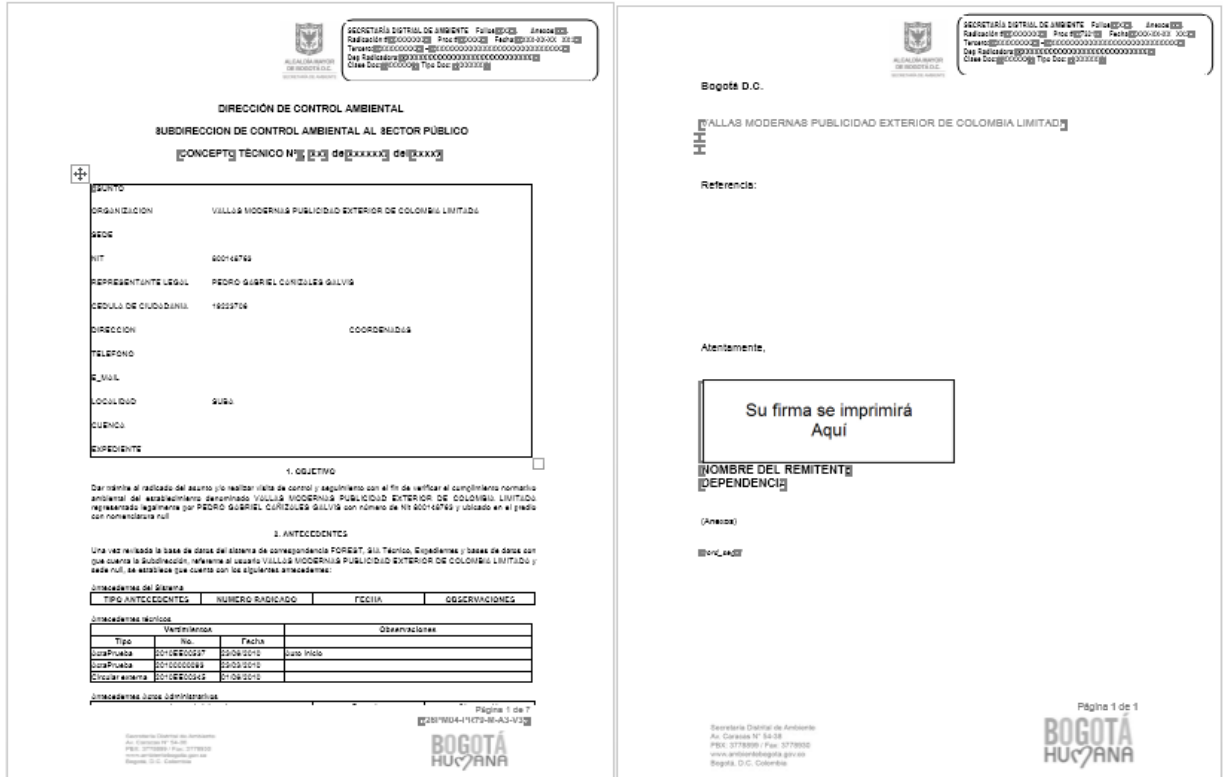

#### Actividad **"Revisión Concepto Técnico/Informe Técnico/ Requerimiento"**

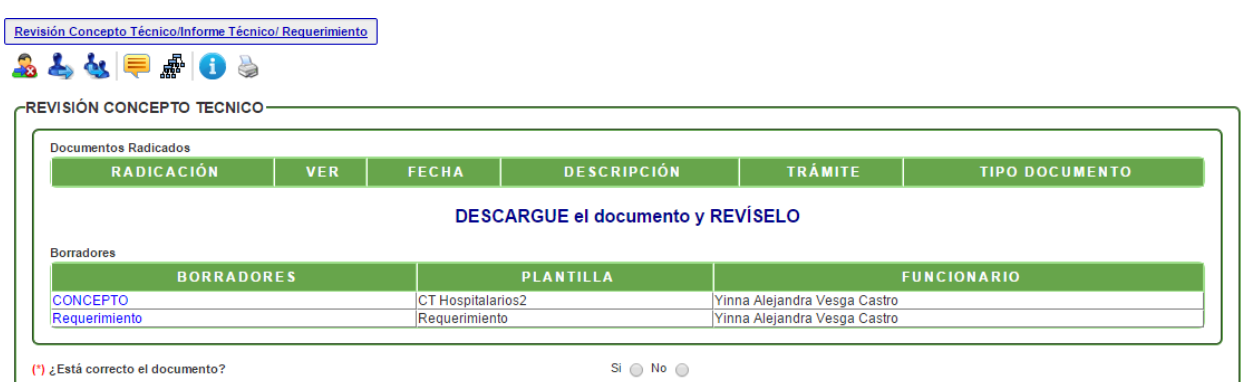

En esta actividad se debe determinar si esta correcto el documento. En el caso de existir más de un documento (documento técnico y/o requerimiento), se puede seleccionar el documento a visualizar y a revisar. Luego se procede a seleccionar el funcionario que firmara el documento. En caso de no aprobarlo, debe seleccionar el nombre del funcionario que lo modificará.

#### **Actividad "Aprobación y Firma Concepto Técnico/Informe Técnico/ Requerimiento"**

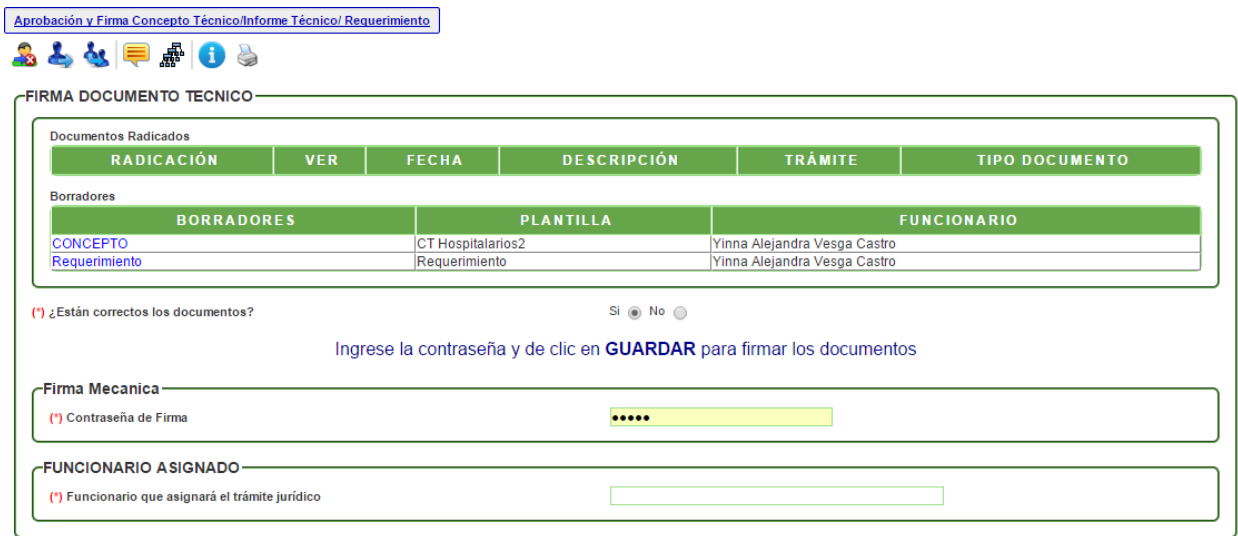

En esta actividad, el funcionario encargado puede revisar los documentos y decidir si los aprueba y firma; en caso de aprobarlos, el sistema solicita la contraseña de firma, dar clic en GUARDAR e ingresar el nombre del funcionario que continuará con el trámite (debe seleccionar el funcionario que continuará con el trámite jurídico). En caso de no aprobarlos, debe seleccionar el nombre del funcionario que modificará los documentos.

#### **Actividad "Asignación documentación a profesionales jurídicos de apoyo"**

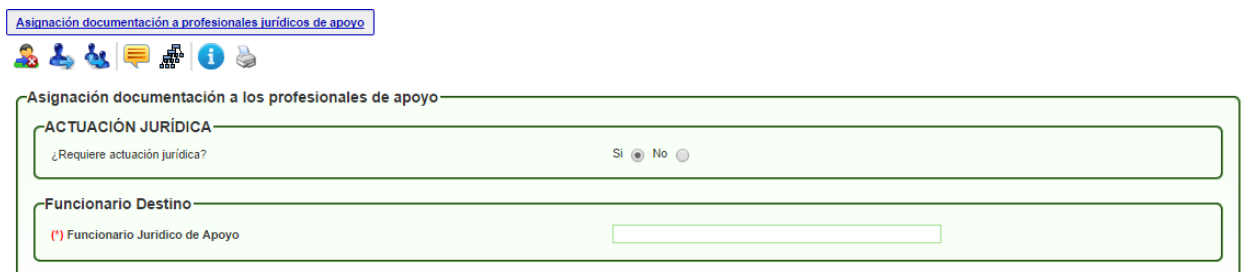

En esta actividad, el profesional jurídico responsable escoge el nombre del profesional jurídico de apoyo que se encargará de la proyección del acto administrativo de acuerdo con la necesidad del trámite.

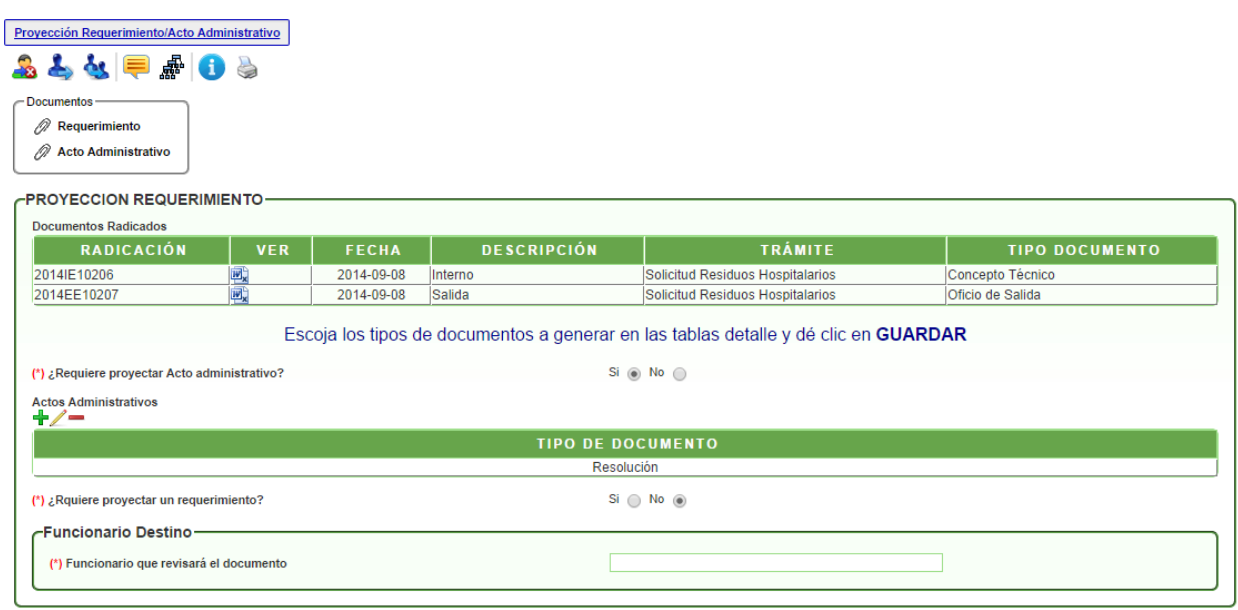

#### **Actividad "Proyección Requerimiento/ Acto Administrativo"**

En esta actividad, se selecciona si se van a generar más de un documento y se da clic en GUARDAR. Se descarga la plantilla del (los) documento)s) desde el link **"Descargar documento"**  para ser modificado(s) por el profesional jurídico y posteriormente desde el link **"Modificar este borrador"**, cargar el(los) borrador(es) del(los) documento(s). Finalmente se escoge el nombre del funcionario que lo revisará. Si se requiere proyectar un requerimiento debe chequear la opcion "si" como lo muestra la imagen y luego guardar para que la plantilla se pueda generar y si se requiere proyectar Acto administrativo se da clic en NO.

#### **Actividad "Revisión Requerimiento/Acto Administrativo"**

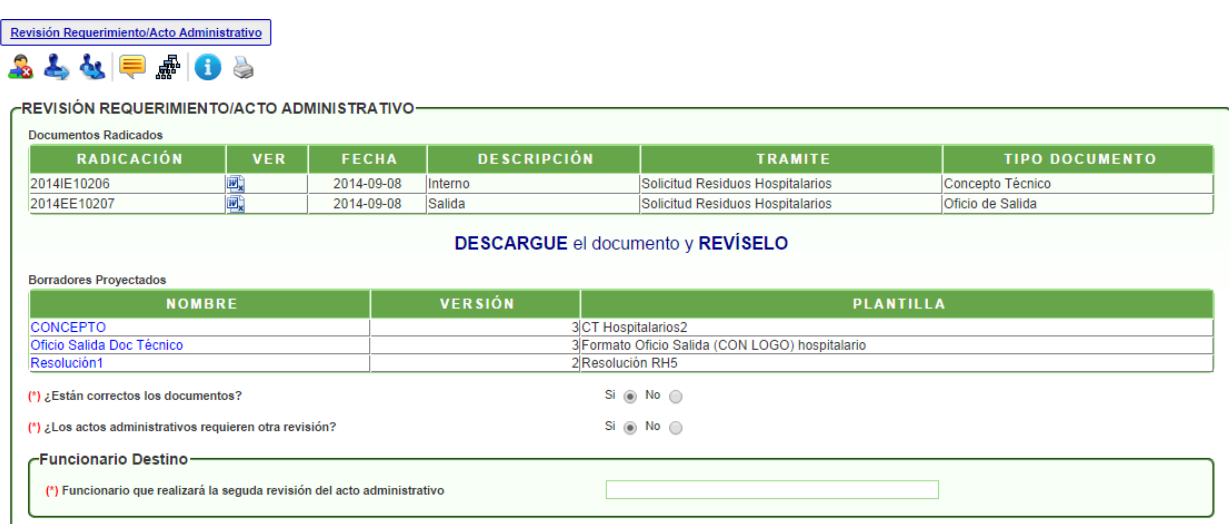

En esta actividad, el sistema permite visualizar el(los) documento(s) y valida si está(n) correcto(s) o si requiere(n) de modificaciones; en el caso de dar visto bueno al(los) documento(s), se debe validar si requiere(n) de otra revisión o escoger el nombre del funcionario que aprobará el(los) documento(s); en caso contrario, se debe escoger el nombre del funcionario que se encargará de modificar el(los) documento(s).

#### **Actividad "Segunda revisión Requerimiento/Acto Administrativo"**

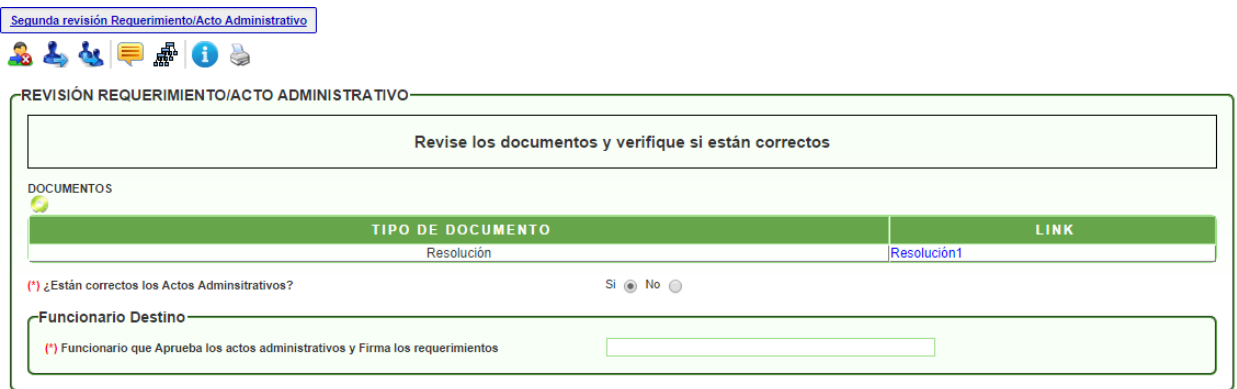

En esta actividad, el sistema permite visualizar el(los) documento(s) y valida si está(n) correcto(s) o si requiere(n) de modificaciones; en el caso de dar visto bueno al(los) documento(s), se debe escoger el nombre del funcionario que aprobará el(los) documento(s); en caso contrario, se debe escoger el nombre del funcionario que se encargará de modificar el(los) documento(s).

#### **Actividad "Aprobación Requerimiento/Acto Administrativo"**

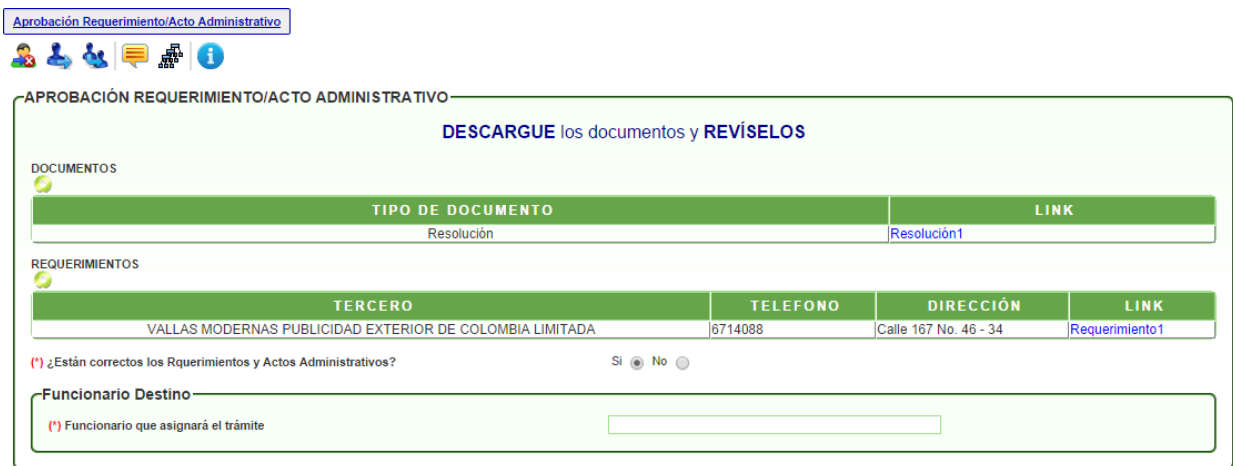

Esta actividad es muy similar a la de revisión. El sistema permite visualizar el documento y valida si el documento está correcto o si requiere de modificaciones; en el caso de dar visto bueno al documento, se debe escoger el nombre del funcionario de la DCA que revisará el documento; en caso contrario, se debe escoger el nombre del funcionario que se encargará de

modificar el documento. Cuando se escoge la opción **SI** dar visto bueno al documento, se debe escoger el nombre del funcionario respectivo.

#### **Actividad "Asignación Requerimiento/Acto Administrativo"**

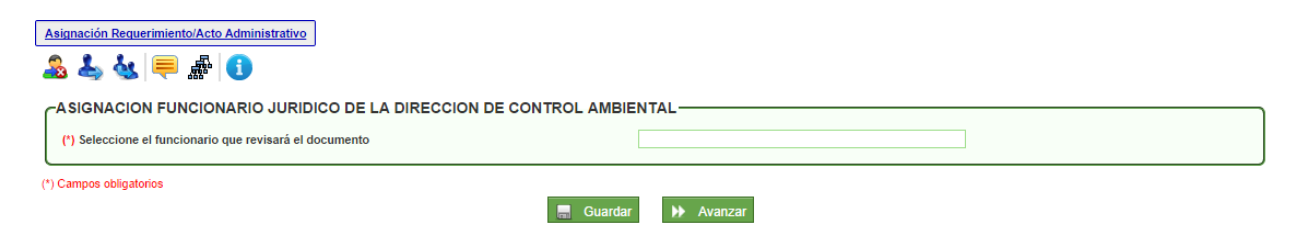

En esta actividad el coordinador jurídico escoge el nombre del funcionario que se encargará de elaborar el acto administrativo y/o requerimiento.

#### **Actividad "Revisión Acto Administrativo DCA"**

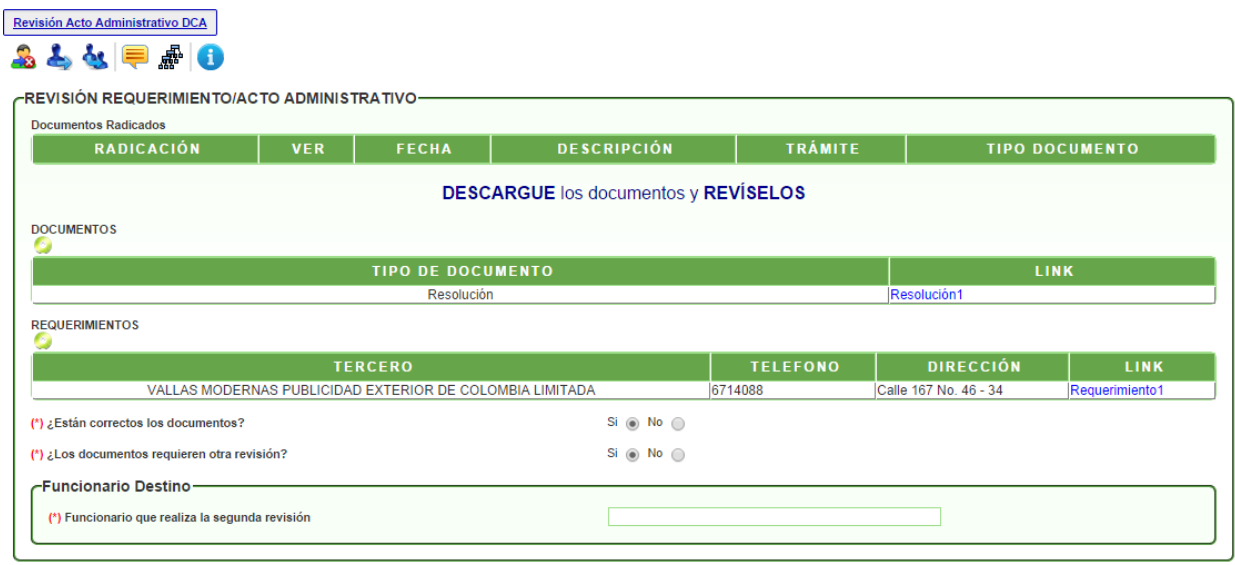

En esta actividad el funcionario de la DCA puede visualizar el documento y valida si el documento está correcto o si requiere de modificaciones; en el caso de dar visto bueno al documento, el sistema valida si requiere otra revisión para escoger el nombre del funcionario que llevará a cabo la actividad, de lo contrario, se debe escoger el nombre del funcionario que firmará el documento; en caso de no estar correcto el documento, se debe escoger el nombre del funcionario que se encargará de modificar el documento.

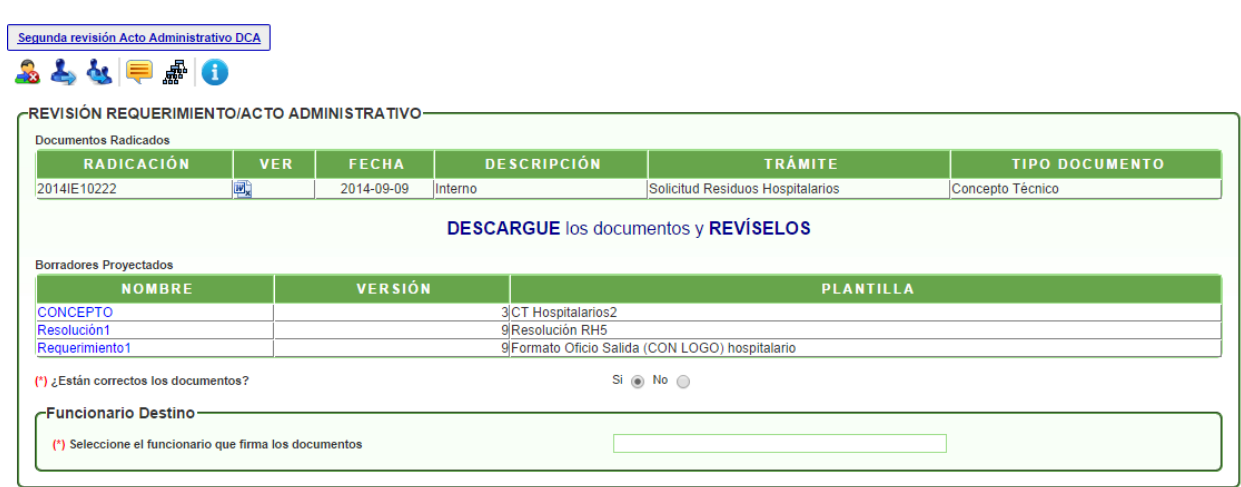

**Actividad "Segunda revisión Acto Administrativo DCA"**

En esta actividad, el sistema permite visualizar el documento y valida si el documento está correcto o si requiere de modificaciones; en el caso de dar visto bueno al documento se debe escoger el nombre del funcionario que firmará el documento; en caso de no estar correcto el documento, se debe escoger el nombre del funcionario que se encargará de modificar el documento.

#### **Actividad "Firma Acto Administrativo"**

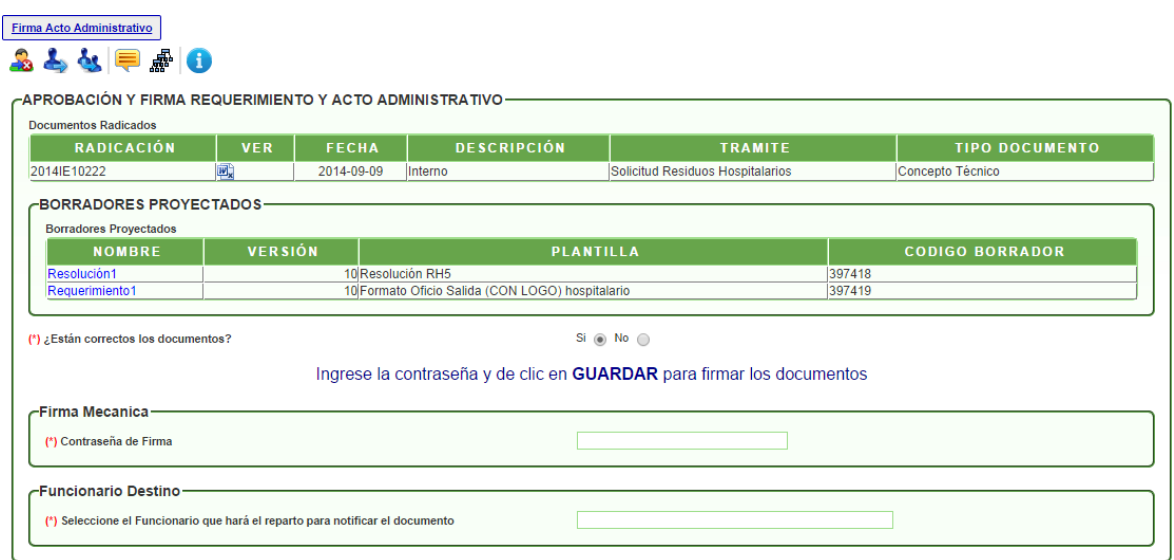

En esta actividad, el funcionario encargado puede revisar el documento y decidir si aprueba y firma el documento; en caso de aprobarlo, el sistema solicita la contraseña de firma, dar clic en GUARDAR e ingresar el nombre del funcionario que notificará el acto administrativo. En caso de no aprobarlo, se devolverá al profesional jurídico que proyectó el documento.

#### **Actividad "Envío requerimiento a correspondencia"**

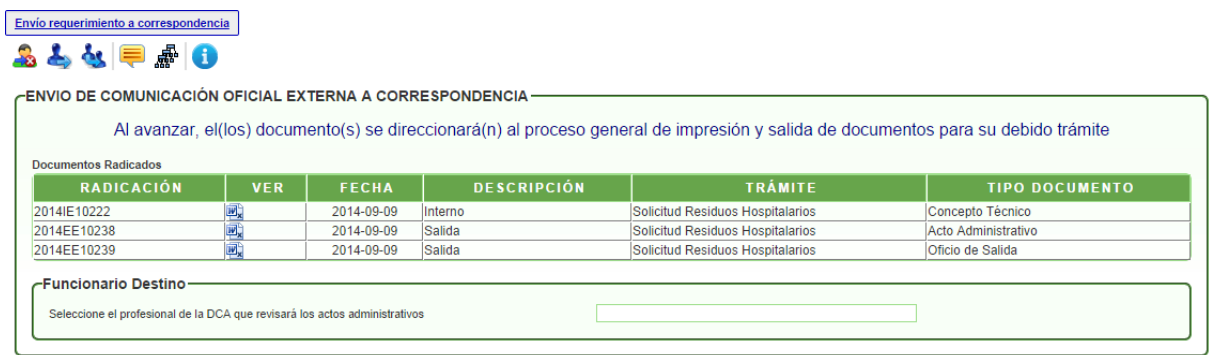

En esta actividad, el sistema valida si el documento externo generado se debe enviar por correspondencia o no. Al escoger la opción **SI,** se crea una instancia de envío de documentos por correspondencia y se finaliza el proceso; en el caso de escoger la opción **NO,** se finalizará el proceso.

#### **Actividad "Notificación de documentos"**

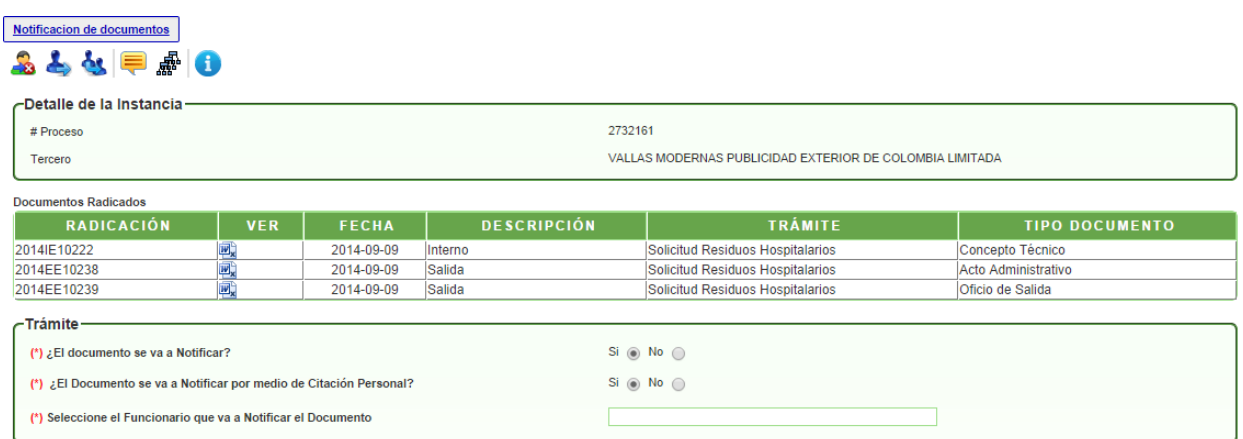

En esta actividad se encuentran varias validaciones que permiten instanciar el procedimiento de notificaciones en sus tres (3) formas principales: por citación, notificación personal o comunicación. Al escoger la opción deseada y el funcionario respectivo, pasará a la actividad correspondiente.

#### **Actividad "Proyección Oficio de Salida"**

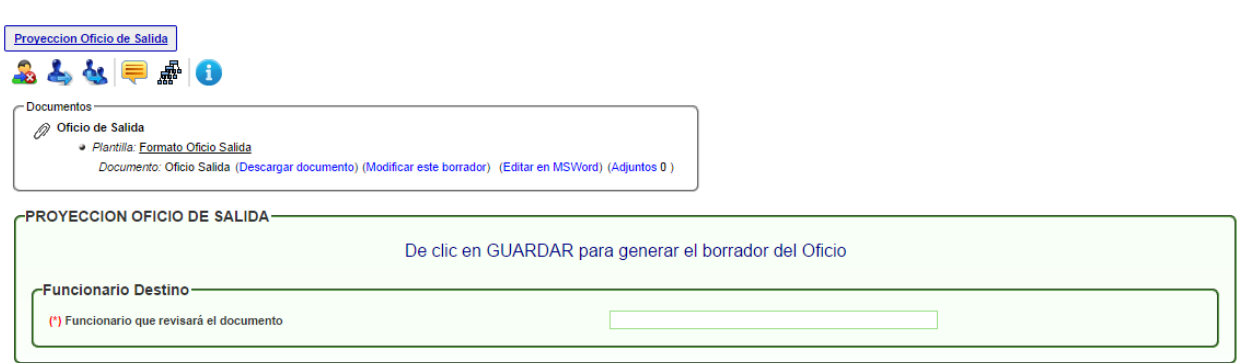

En esta actividad el sistema emite un mensaje en el que indica que debe dar clic en GUARDAR para generar el oficio de salida o comunicación oficial externa. Al generar el borrador, se puede modificar.

Luego debe escoger el nombre del funcionario que se encargará de revisar el documento.

#### **Actividad "Revisión Oficio de Salida"**

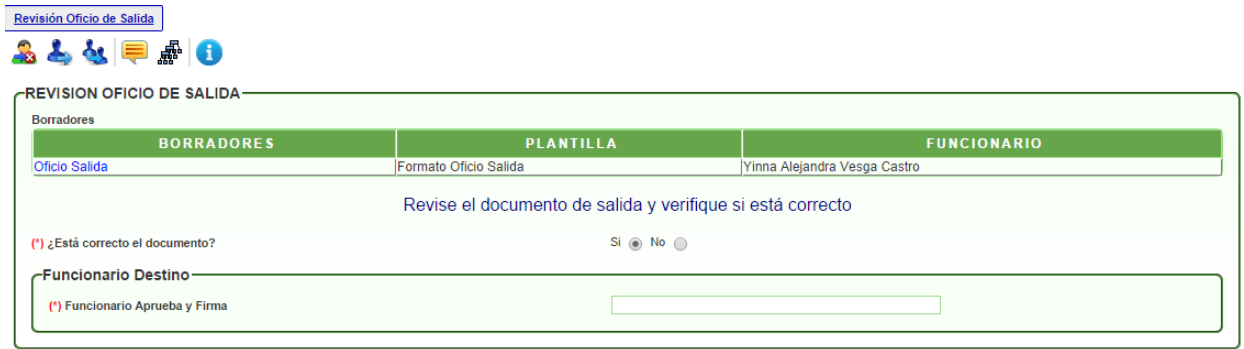

En esta actividad, el sistema permite visualizar el documento y valida si está correcto o si requiere de modificaciones; en el caso de dar visto bueno al documento, se debe escoger el nombre del funcionario que firmará el documento; en caso contrario, se debe escoger el nombre del funcionario que se encargará de modificar el documento.

**Actividad "Aprobación y Firma Oficio Salida"**

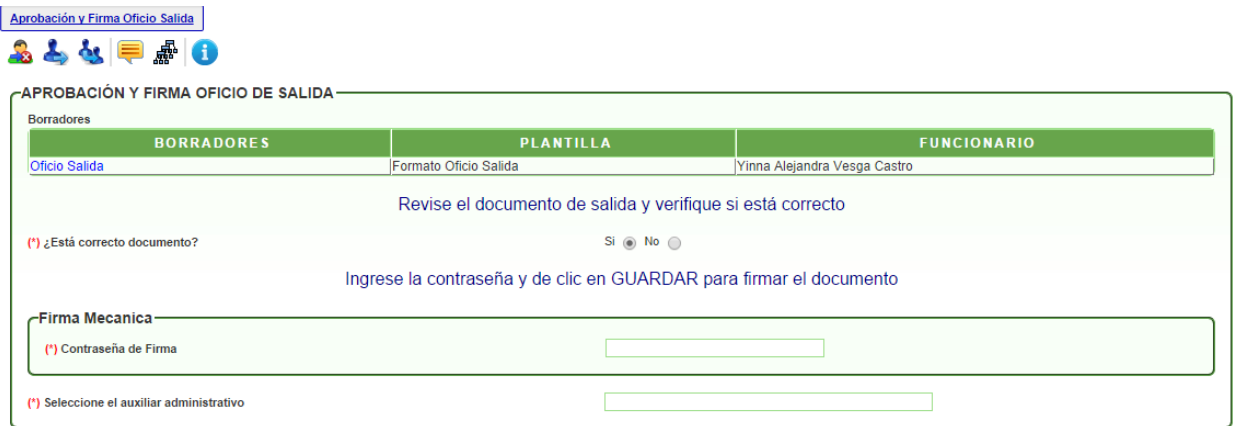

En esta actividad, el funcionario encargado puede revisar el documento y decidir si aprueba y firma el documento; en caso de aprobarlo, el sistema solicita la contraseña de firma, dar clic en GUARDAR e ingresar el nombre del funcionario que enviará los documentos a correspondencia. En caso de no aprobarlo, se devolverá al profesional jurídico que proyectó el documento.

#### **Actividad "Envío de COE a correspondencia"**

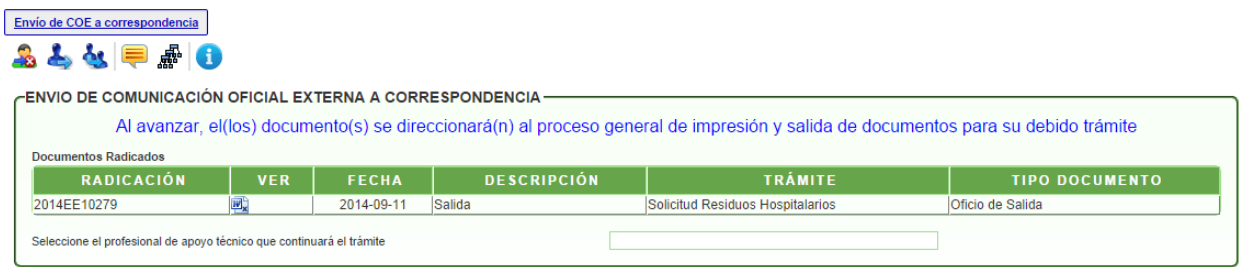

En esta actividad, el sistema envía el documento externo generado por correspondencia.

Luego debe escoger el nombre del funcionario que continuará con el trámite, es decir, agregará la información para generar un concepto o informe técnico.

## **DIRECCION DE PLANEACIÓN Y SISTEMAS DE INFORMACIÓN AMBIENTAL**

Elaborado por: **YINNA ALEJANDRA VESGA CASTRO** Administradora FOREST Revisado por: **MARIA CARMENZA GIRALDO SALAZAR** Apoyo Supervisión

Bogotá D.C. 2016